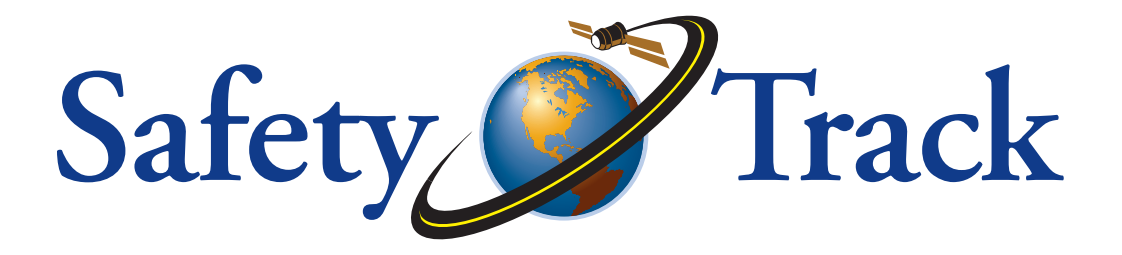

## *UCIT LIVE Camera System*

# Vehicle Video Recorder Live View Player User Guide

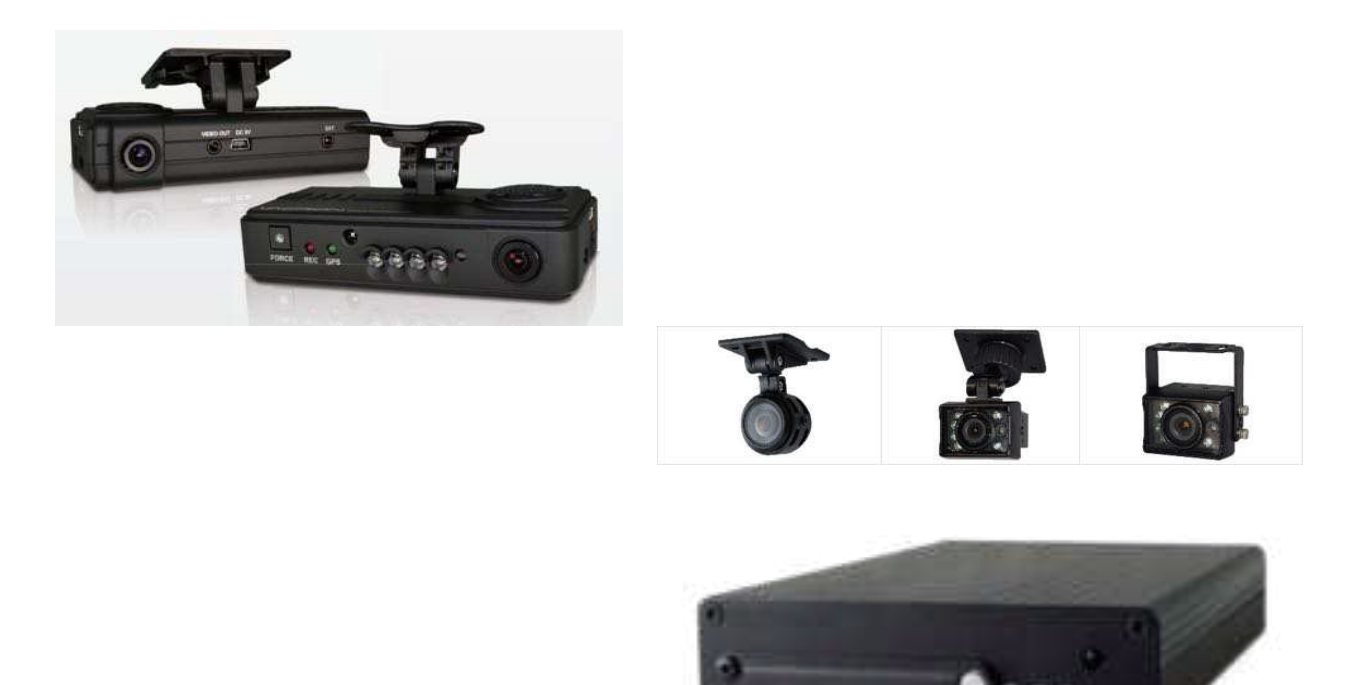

2017 Nov. V 1.2

### *Introduction*

This user guide will walk you through how to use and operate the Live View Player Software for your UCIT Camera System

Note: This is a Windows Application.

## *Table of Contents*

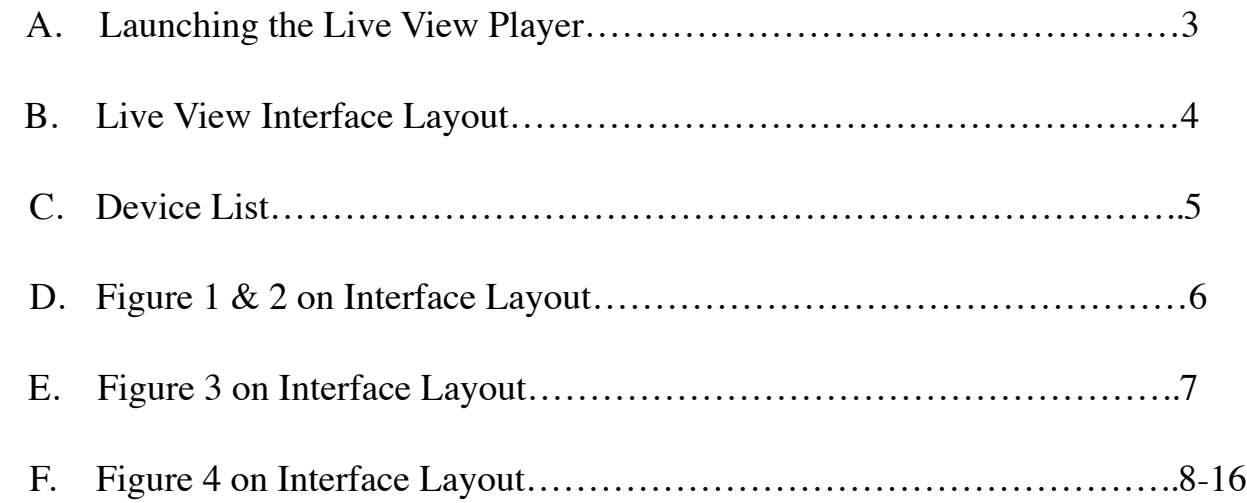

## *A. Launching the Live View Player*

After opening the application, you will be confronted with the 3G Platform Client Login. Shown Here:

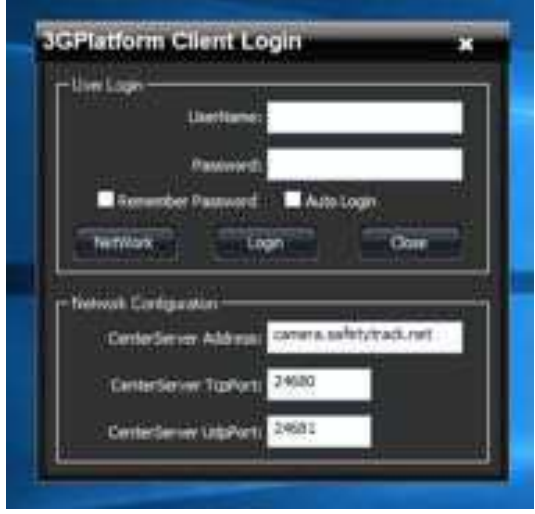

Here you will want to input your chosen username and password. The Network Configuration should already be pre-filled to access your data being run through our server. DO NOT change these settings as you will not be able to login if you do. If you delete them by accident close the login window and open the application again.

You will notice below where you have entered your user name and password there are options to "Remember password" and "Auto Login". By checking the box by remember password this will of course remember your password for you every time you double click and open the application to this screen. If you check both "Remember Password" and "Auto Login" when you double click the application to open it you will bypass this login screen and go straight to your Live View Interface.

Otherwise after you type in your username and password click Login and you will see your Live View Interface if your Username and Password were entered correctly.

## *B. Live View Interface Layout*

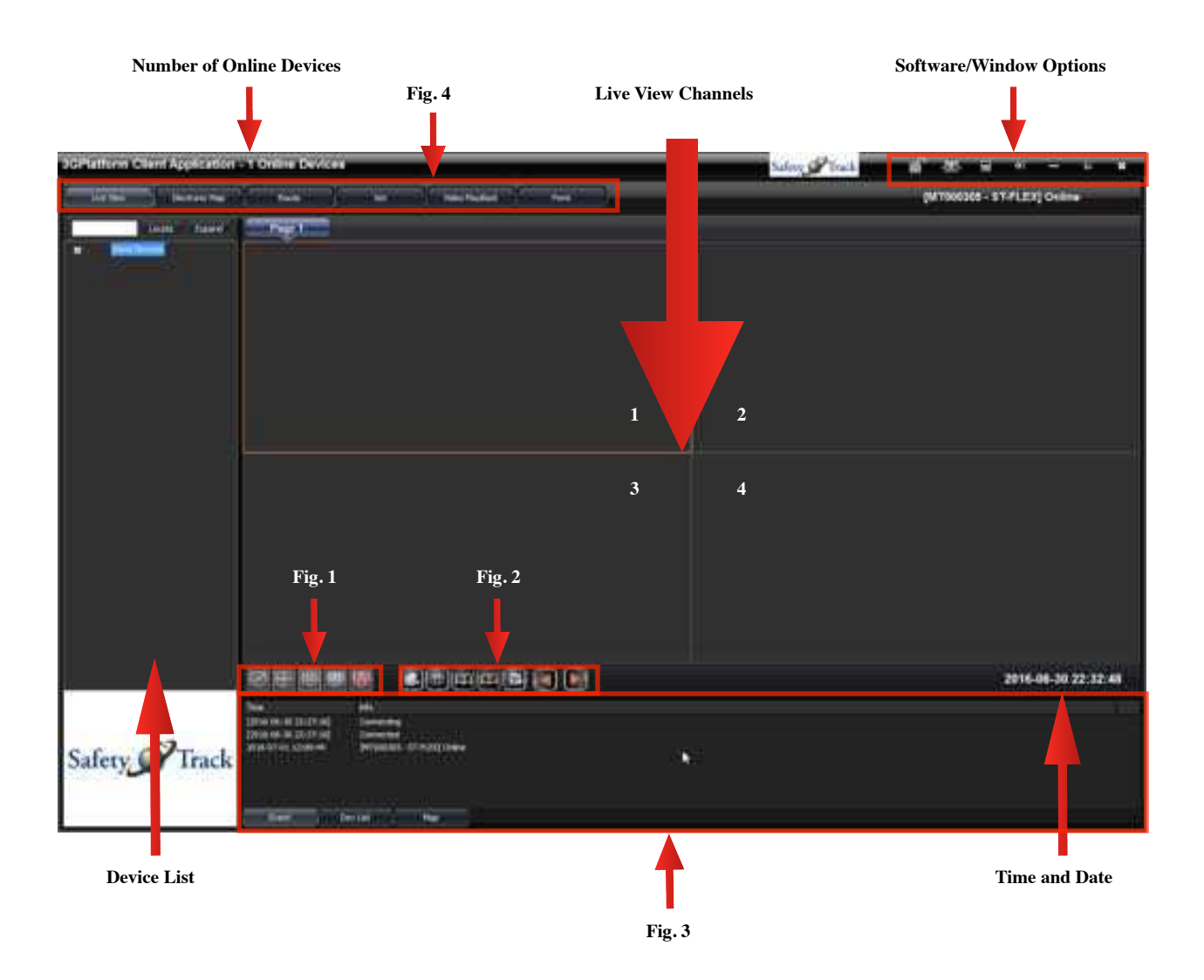

The above Live View Interface Layout will be explained in detail in the following pages. Certain Features of this software may not be applicable to you if you have the UCIT 2 Camera (Dash Cam) System.

For Example: Video Playback or "Remote Playback" is not available for the UCIT 2 Camera.

These Features may become available at a later time for your system but your sales rep should have made this clear that this particular feature is not available for the UCIT 2 Camera System.

#### *Device List:*

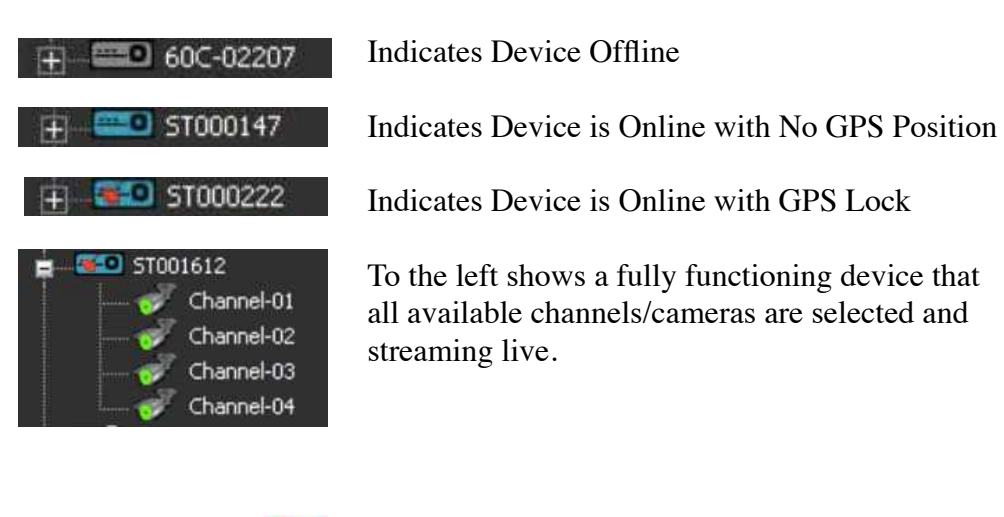

Purple = Alarm Trigger

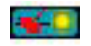

 $-1$ 

 $Y$ ellow = Idle Trigger

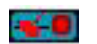

 $Red = Over-speed Trigger$ 

Any of the changes in device behavior will be recorded. Whether it be going online, offline or triggering an event, they will be listed in the event tab (Figure 3)

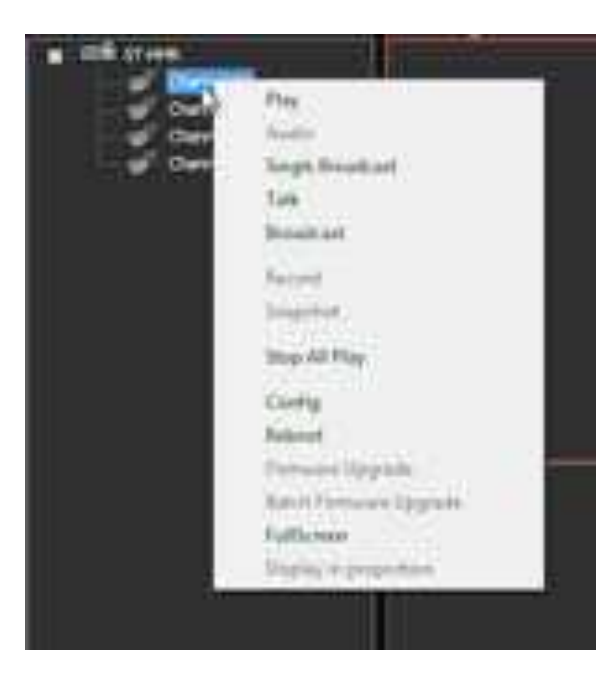

To the left demonstrates when you right click a vehicle you will see additional options.

**Play-** Play all available channels **Audio-** Play audio (Must be viewing live to activate)

(Single Broadcast, talk and broadcast aren't used. Record and Snapshot are done using buttons below the live view windows.)

**Stop All Play-** Stop play on all channels **Config-** Used to change the vehicle name **Reboot-** Reboot the device if needed **FullScreen-** Full screen the live view windows

#### *Figure 1: Split Screen Display Functions*

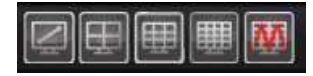

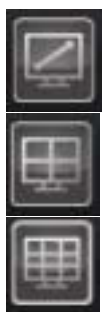

Single Display

Quad Display

9 Division Display

#### *Figure 2: Live View Functions*

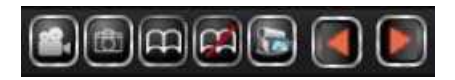

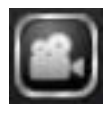

#### **Record Single snapshot as AVI file.**

-During Playback select a channel you want to record. Once the Record icon is pressed you will notice a red recording signal at the bottom of the screen.

16 Division Display

Multi-Division Display

(25/36/49/64)

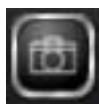

#### **Snapshot**

-This will take a snapshot of the selected channel during playback. It will save to the path you have chosen in settings.

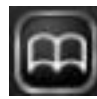

#### **Auto flip to next page**

-When playing back multiple devices at once, this will automatically flip pages from one to the next for you. The period of time between each flip can be changed in settings.

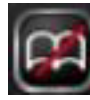

#### **Stop auto-flip to next page**

-Stop the auto flip feature if enabled.

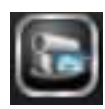

#### **Save the current live viewing channels to be able to retrieve it next time**

-This feature allows you to save the current live channels that are playing back. It will be saved in a list so that you can access it more quickly than searching in the device list.

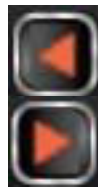

#### **Manually go to the next or previous page**

-Select to toggle between pages.

#### *Figure 3: Interface Info*

1. Event: This tab will show any event that occurs in your fleet. Events are time and date stamped and a description is to the right. The description shows which vehicle, and what event type. Event types could be online, offline, Overspeed, Idle, Disk Error, Alarms etc.

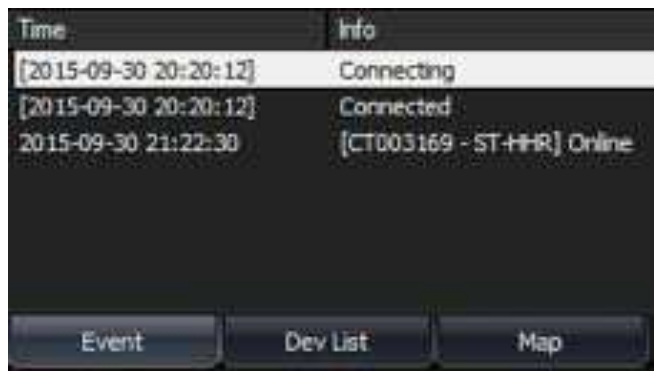

**2. Dev List:** This tab will show a list of your devices along with other relevant information.

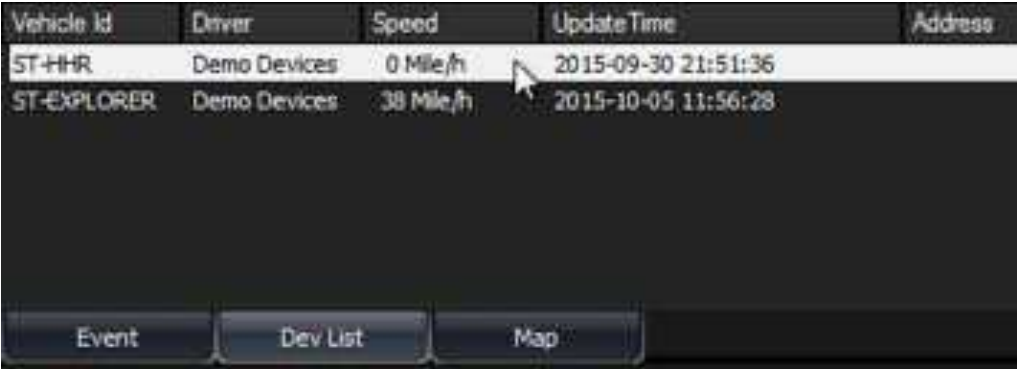

**3. Map:** This tab will show you a google maps integrated map view of the GPS location of your vehicles. This will update location every 5 seconds as long as the device is online with a GPS lock.

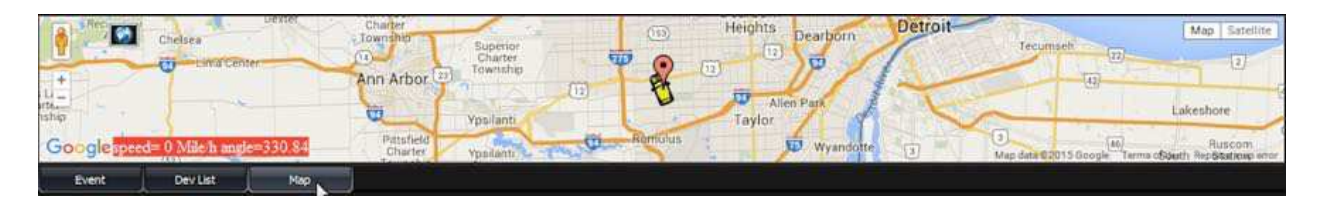

#### *Figure 4:*

*Live View:*

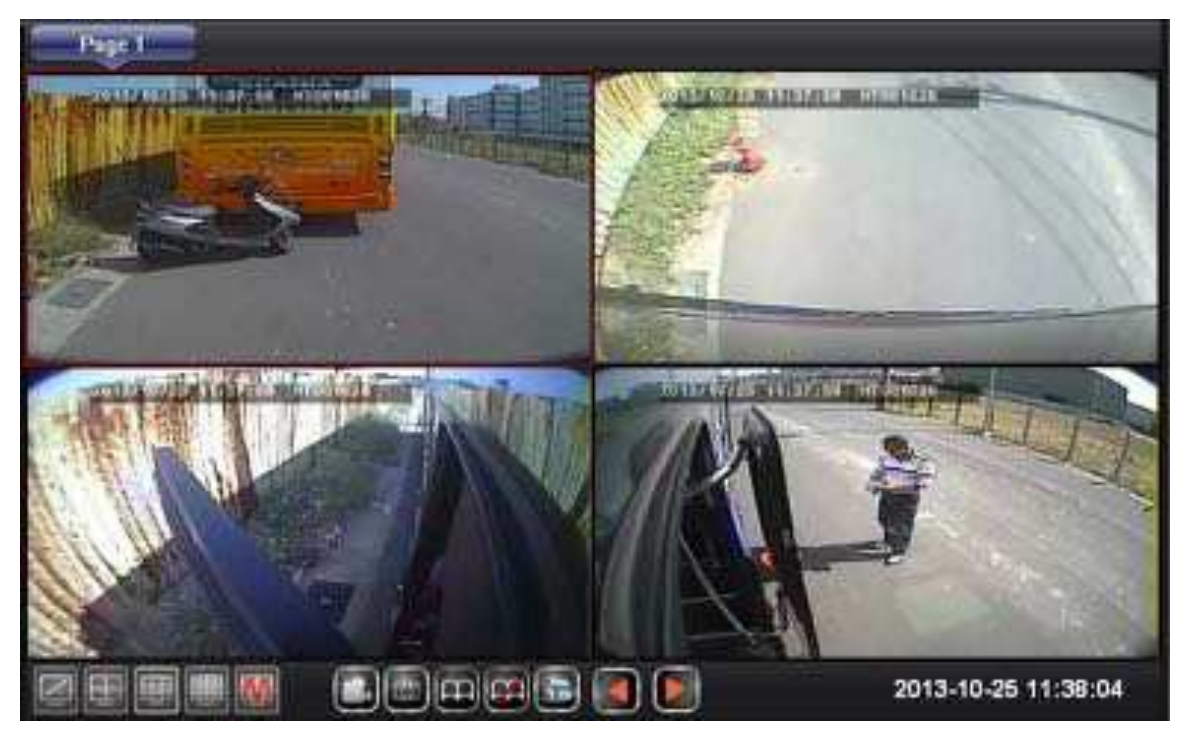

Above shows a live play back through 4 available channels.

*Electronic Map:*

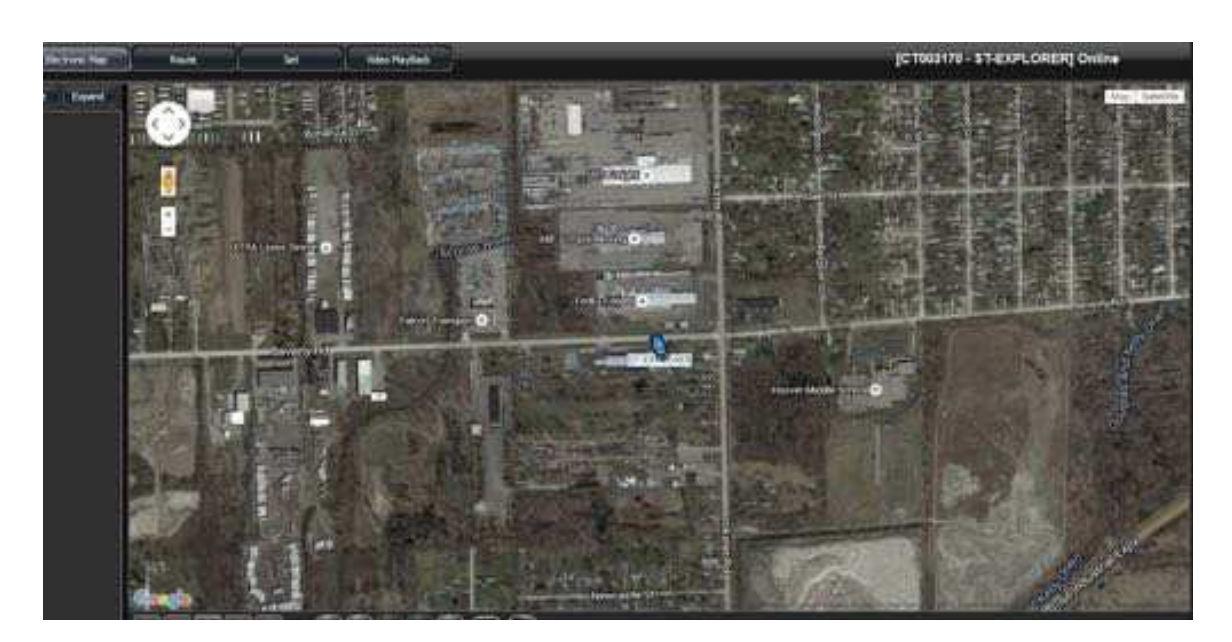

The large size map view is similar to the mini map view below in the interface info tabs. It is just on a larger scale so that you can see your entire fleet's location easier.

#### *Route:*

The Route feature Allows you to draw GPS route history of a vehicle on a day as far back as 15 Days. It just gives you the overall route for that day. It doesn't display specific information such as stops or idle times just the route at a glance.

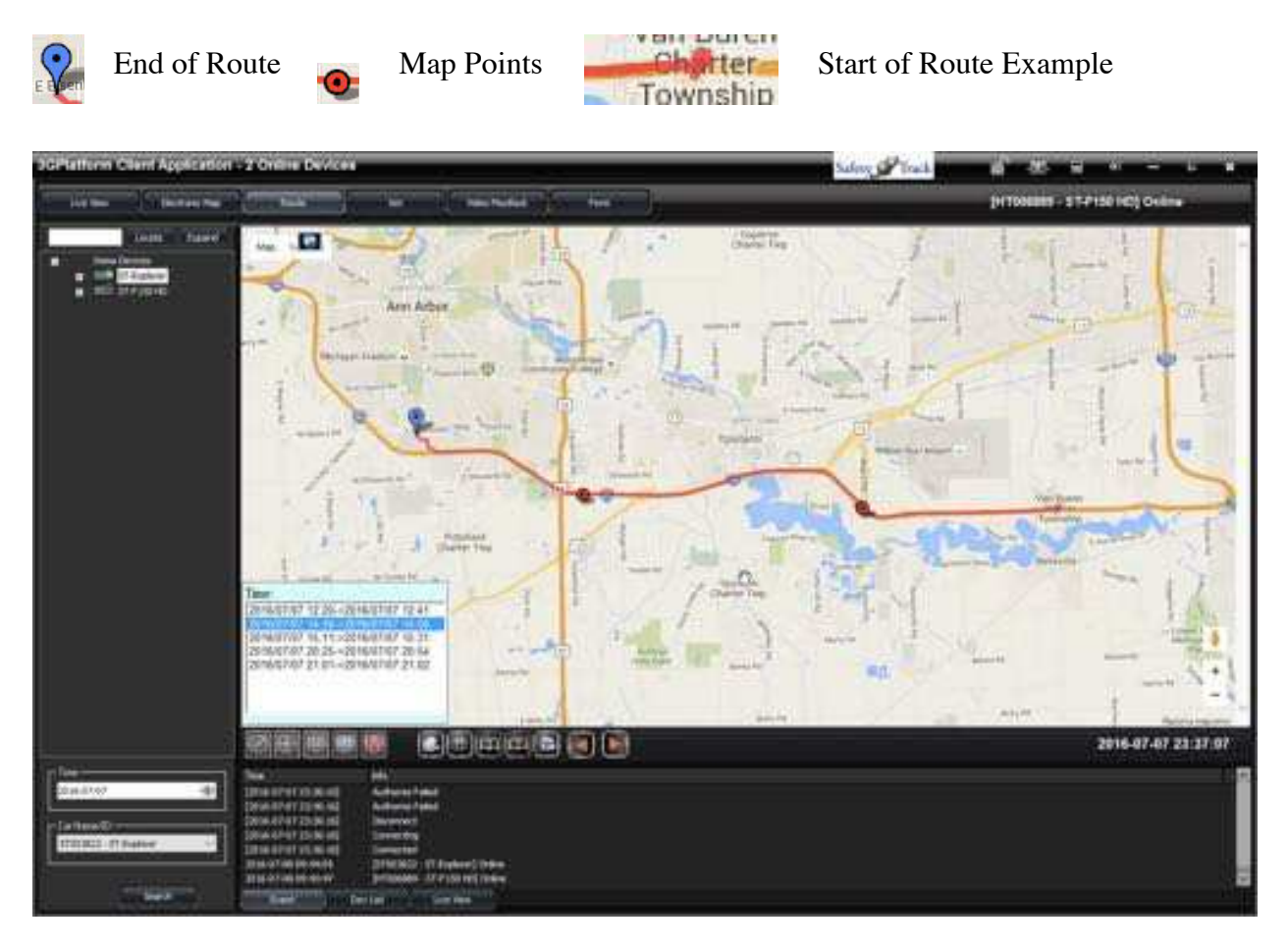

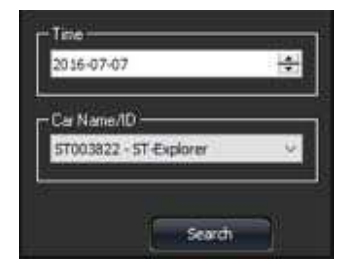

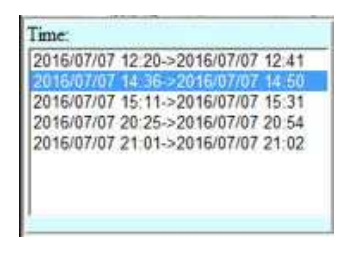

After Selecting "Route" at the top (Fig.4) you will be presented with a larger scale map. At the bottom left corner you will see a window like the one to the left. Here is where you choose the particular day (as far back as 15 days) and the vehicle you want to draw a route for. The device can either be online or offline. Select Search to start the search for all routes for that day.

The window to the left is what you will see in the bottom left corner of your map after clicking search. This will display all available routes for that day. Time and date stamped with Start and End of the route.

#### *Set:*

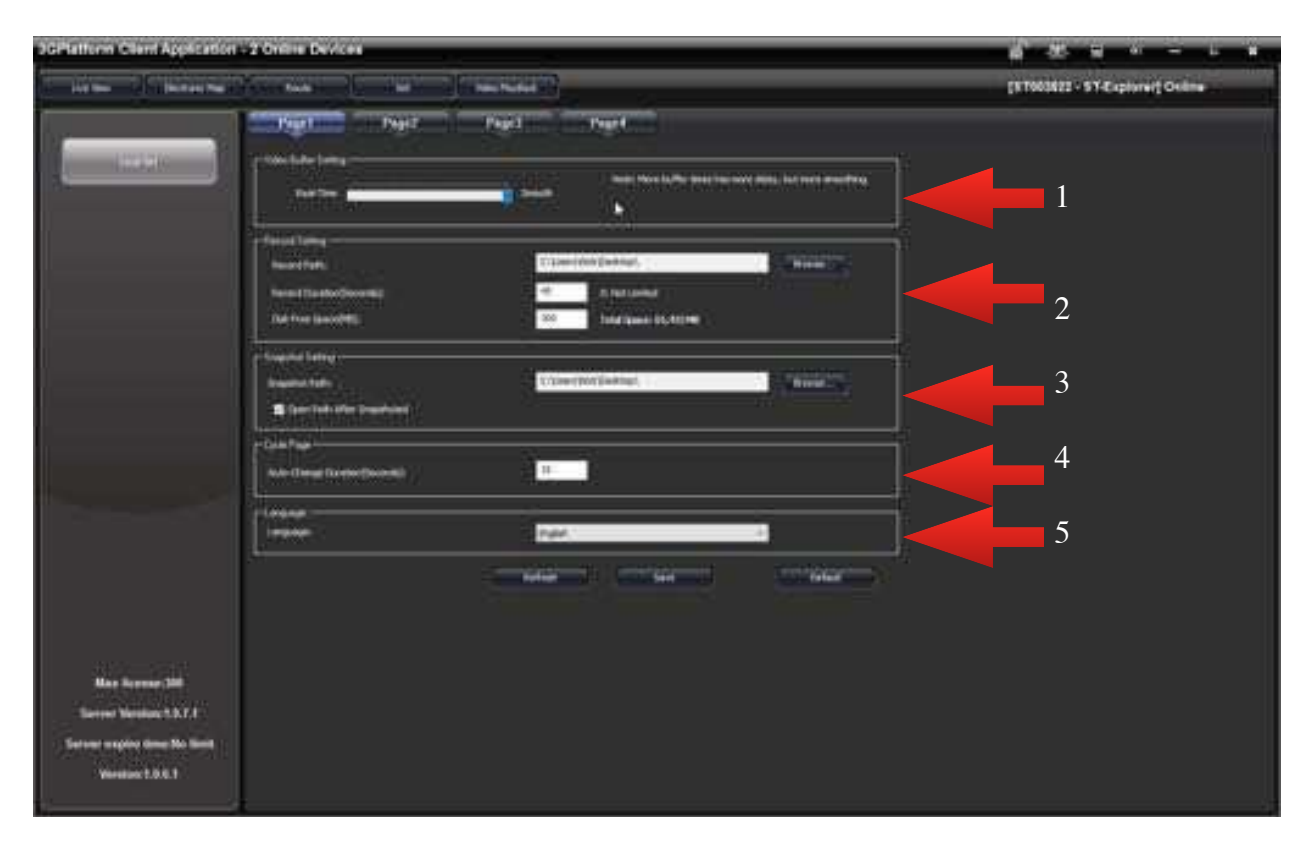

This is the settings tab, here you can manipulate your viewer settings. This tab consists of 4 pages.

!WARNING! There are settings that you will want to be mindful if changed, that will cause Data Overages that you will be responsible for. You will be notified of what these settings are below so you are aware.

#### *Page 1:*

- 1. **Video Buffer Setting:** This slider bar determines the buffer time. It is set to a Standard of Smooth. This way you get smooth reliable video. The more time the video has to buffer, the more smooth it is. (delay or buffer time is usually a few seconds if that).
- 2. **Record Setting:** When you click the button on the main screen while playing

back live video, this determines the path (Location of recorded video) and duration.

!Warning! Disk Free Space(MB) is Not Applicable. Do not change this setting. It is set to a standard.

- 3. **Snapshot Setting:** When you click the button on the main screen while playing back live video, a snapshot (Still image) will be taken. This determines the path (Location of image).
- 4. **Cycle Page:** This is where you can change the Auto-Change Duration of the flip when using the  $\Box$  auto-flip feature.
- 5. **Language:** Here the language can be adjusted. It is set to a standard of English.

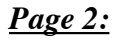

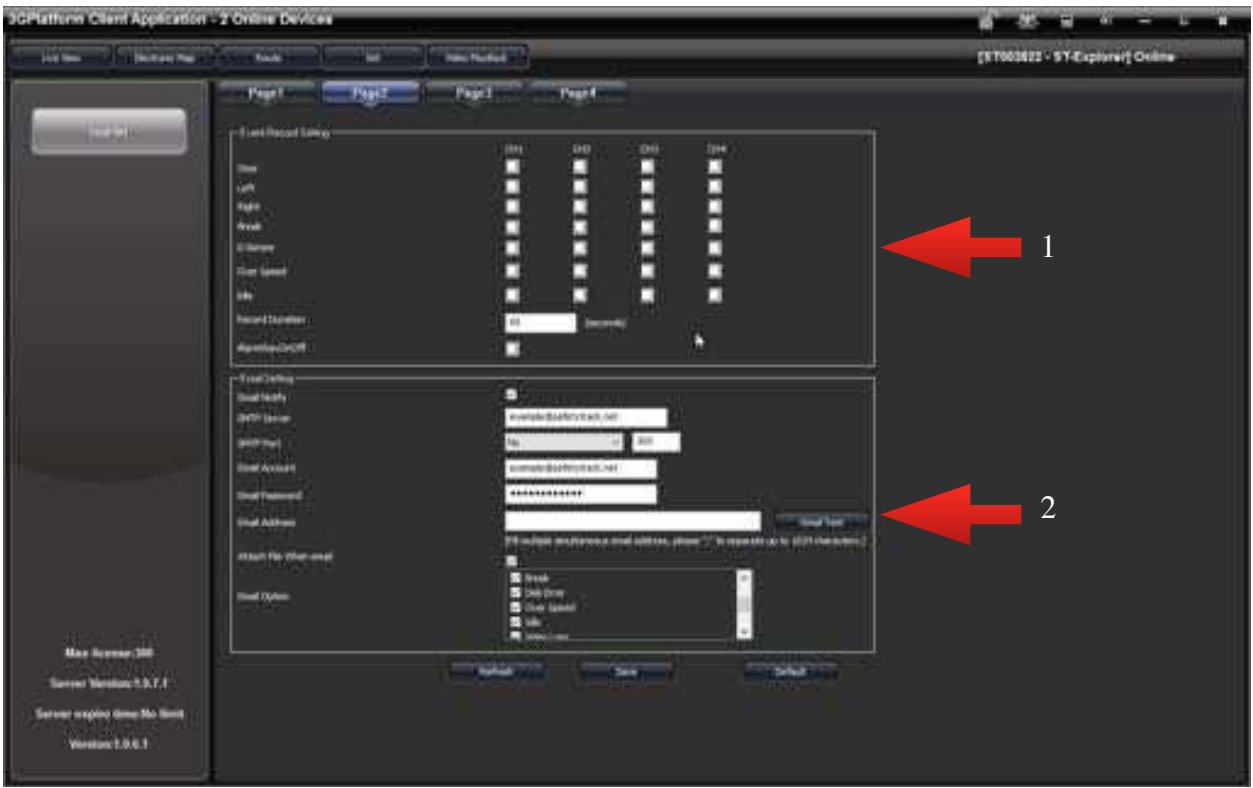

#### 1. **Event Record Setting:**!Warning! Data Overages can apply if not used correctly.

Here you have the option to automatically record events as they occur. The recording starts the second the chosen channel for the particular event occurs.

The player automatically records what ever is being streamed back on the player. You must be streaming the vehicle you want video recorded events on. You are in control of the duration of that recorded event.

!Warning! The above record duration time DIRECTLY correlates to the "AUTO DISCONNECT TIME" on the page 3 tab in settings.

- *Example:* Lets say I want to record video of any Braking event that may occur, on a particular vehicle for training purposes, on the driver's shift. On page 2, I have Brake selected under CH.1 and CH.2 which I know is the forward facing camera and driver facing camera. This way I can tell if the driver was texting, which could have been the cause of the hard brake. Next I have the record duration set to 15 seconds. Which should be more than enough time to see what I need. Next I want to make sure, on page 3, that my auto disconnect time is also 15 seconds.
- 2. **Email/Setting:** You have the option to receive emails notifying you when the camera system detects an event. If you have your events setup to be recorded they you even have the option to automatically attach that video file in the email notification.

If you want to receive email notifications check the email notify box. SMTP Server, SMTP Port, Email Account and Email Password are left alone. They next think you will want to do is input emails of those you want to receive these notifications.

!Warning! If the SMTP Server, SMTP Port, Email Account and Email Password are N/A if manipulated then this feature will not work for you. You are only concerned with "Email Address" and the check box options.

Email Options: Door: N/A Left  $=$  Hard Left Turn  $Right = Hard Right Turn$ Brake = Hard Brake  $G$ -Sensor = Accident Over Speed = Exceeded Speeding Perimeters Idle = Exceeded Idling Perimeters Disk Error = SD Card Has Been Removed or Damaged Video Loss = Loss Of Video from Loss of Coverage or Power Disconnect Offline = Vehicle is Offline.

\*Note: You must keep the software up and running to receive these emails.

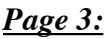

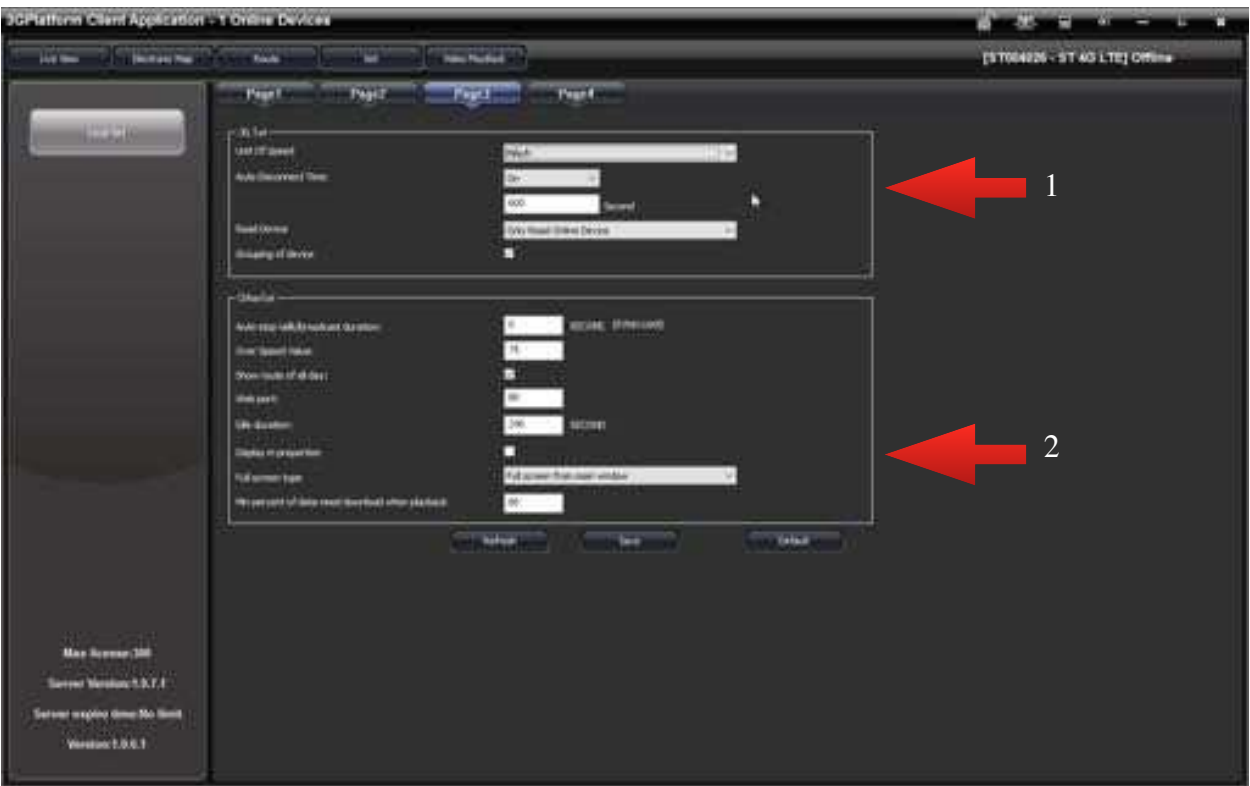

1. 3G Settings: Here you can manipulate settings to adjust how your viewer operates.

-Unit of Speed: Choose your desired unit of speed (Km/h, Mile/h or Knot)

-Auto Disconnect Time: !Warning! Data Overages can apply if not used correctly. This feature works as a fail safe, turning the auto disconnect time on will give you a time limit as to how long you can live stream a device for. Notice the field for inputing a time is in SECONDS. Example: Putting 600 in the field is 600 Seconds = 10 Minutes.

-Read Device: Here you have an option of "Only Read Online Device" or "Read All Device". This has to do with the your device list or vehicle list. If you choose "Only Read Online Device" you will of course see devices/vehicles that are online, but when those devices go offline they will disappear from the device/vehicle list. If "Read All Device" is chosen then when a device goes offline it will still be present on the device list it will just be grey in color. (Refer to Device list on Page 2 of this guide for difference between online and offline devices).

-Grouping of Device: Grouping your devices will put them all into subcategory with your company name instead of listing all devices individually.

2. **Other Settings:** Other viewer settings that may or may not be applicable to you.

-Auto Stop/Talk broadcast duration: Not Applicable at this time.

-Over Speed Value: Here is where you set the parameter of your desired speeding threshold. If you input 80 into the field, when that vehicle hits or exceeds 80mph (if your unit of speed is MPH) you will be notified if you have any alerts setup as this is an Event. Otherwise you will see a Red light appear on that particular unit. (Indicated in Device list on page 2).

-Show Route of All Day: Not Applicable at this time

-Web Port: Not Applicable

-Idle Duration: Here is where you set the parameter of your desired Idling threshold. You will notice that the duration is in seconds. If you input 600 then you will either receive a notification if setup or be indicated from your device list that a vehicle has been sitting idle for more than 10 minutes.

-Display in Proportion: When live streaming a camera the view will be in proportion to the camera, not fit the live view window. (The window will be shrunk down to fit the center of the live view window).

-Full Screen Type: When you select select full screen or max window from the software/ window options (Refer to Section B on page 4.) you will have a choice of full screen. Full screen from main window, the computer you are using or a second monitor if you have one installed.

-Min percent of data need downloaded when playback: This directly relates to the remote playback/video playback feature. At a standard this is set to 80 and this works best. Basically what this means is that when you start the download on a snip of video from a vehicle in Video playback, it will have to be 80 percent downloaded before you will see video. By setting this to 80% we are allowing the video to get the majority of the way downloaded so we can view without any "buffering" interruption.

#### *Page 4: NOT APPLICABLE*

-This page shows the Storage Server Settings. There is no need to manipulate these settings as it could cause your software to not work properly.

#### *Video Playback:*

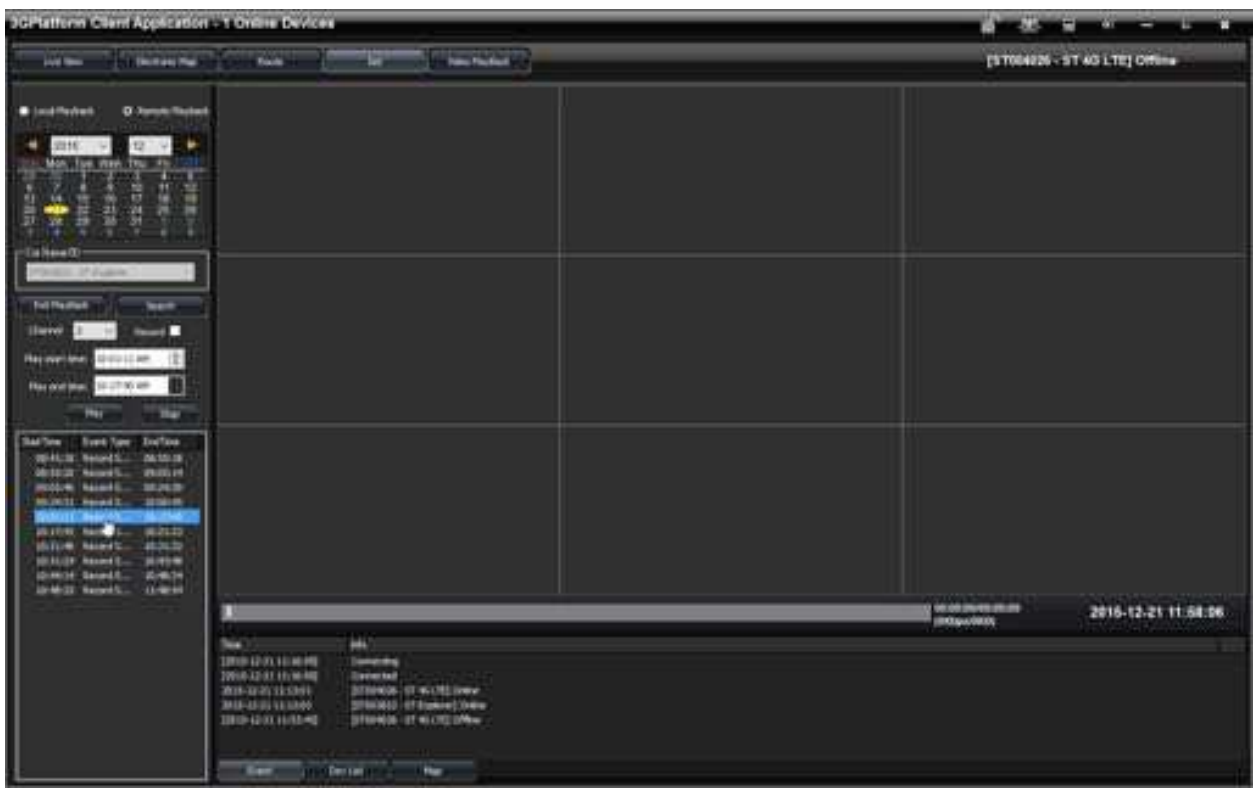

The Video Playback feature allows you to remotely access a device/vehicle only when a vehicle is online and has a good cellular connection. When you want to remotely access a device for playback just check to see if the vehicle is available for stream in the "Live View" tab.

When accessing the DVR/Dash Cam remotely, you will see the video data exactly as you would see it if you were to pull the memory card from the DVR and play back from the Desktop Player. Minus the playback tools and ability to export data. However you do have the ability to record what you are playing back remotely, which will be saved to your computer as an .AVI. You are then able to share it as you please.

The next page will walk you through step by step how to remotely access your DVR/Dash Cam.

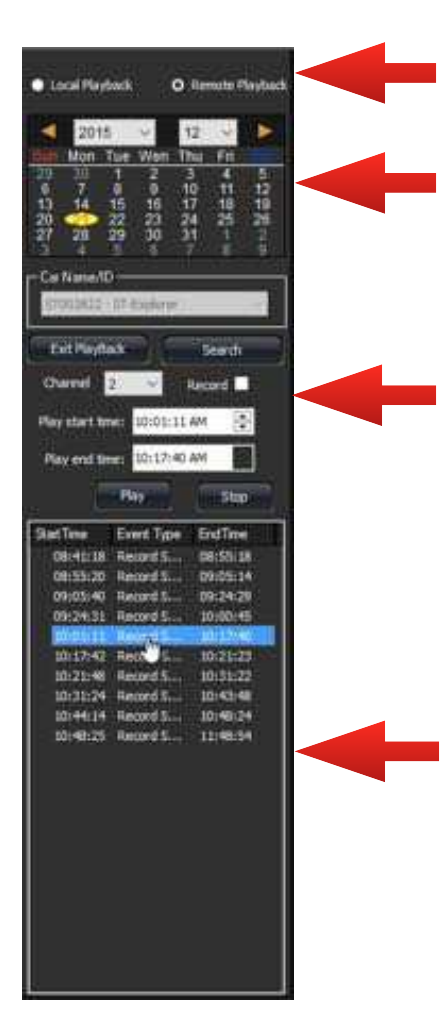

**Step 1:** Make sure Remote Playback is selected.

**Step 2:** Based on the capacity of your SD Card, you should know how many days of history you should have. Select Day.

 **Step 3:** Select the vehicle you want to playback from the dropdown menu. Next, select enter playback. Below choose the channel you want to view or all channels. Then choose the area of time you are looking for. After that you click search. Snips of video will appear in the grey box below where you can double click to start your download for playback. Or you narrow down the "Play Start time" and "Play End Time" within a chosen video below and click play. Before you select a snip of video or play you can also record what you are about to view by clicking in the check box next to record.

The section to the left shown here will show you the start time and end time of each video snip. This will allow you to determine the duration of each video as well.

 If you want to play the entire snip from start to finish, simply double click the video snip.

*\*NOTE: Once you have finished reviewing video in "Video Playback" Be sure to click STOP to stop the video playback and EXIT PLAYBACK to end the connection to the device. You will have to wait for about 10 seconds for the software to end the connection to the device. Once that time has elapsed you will see the lower area (where the video snips would appear) will turn white.*

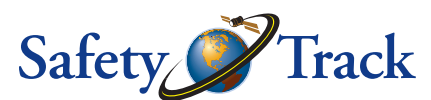

Safety Track - 249 Main St. Belleville MI 48198 - 734-699-7633